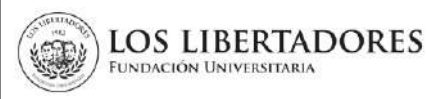

# **1. OBJETIVO**

Describir los pasos a seguir por los aspirantes a estudiantes para realizar la solicitud de reintegro a través del Centro de Atención Web de la Institución.

# **2. ALCANCE**

Se detalla el paso a paso desde el registro de la solicitud, cargue de los documentos, revisión y firma del acta de reintegro hasta su aprobación. Este instructivo aplica para estudiantes retirados que soliciten reintegro para continuar su plan de estudios u opción de grado en la Fundación Universitaria Los Libertadores.

# **3. DESCRIPCIÓN**

#### **3.1 Ingrese al centro de atención web**

Ingrese a la pagina web de la institución [\(https://www.ulibertadores.edu.co/servicios/\)](https://www.ulibertadores.edu.co/servicios/), de clic en el link "Centro de Atención Web".

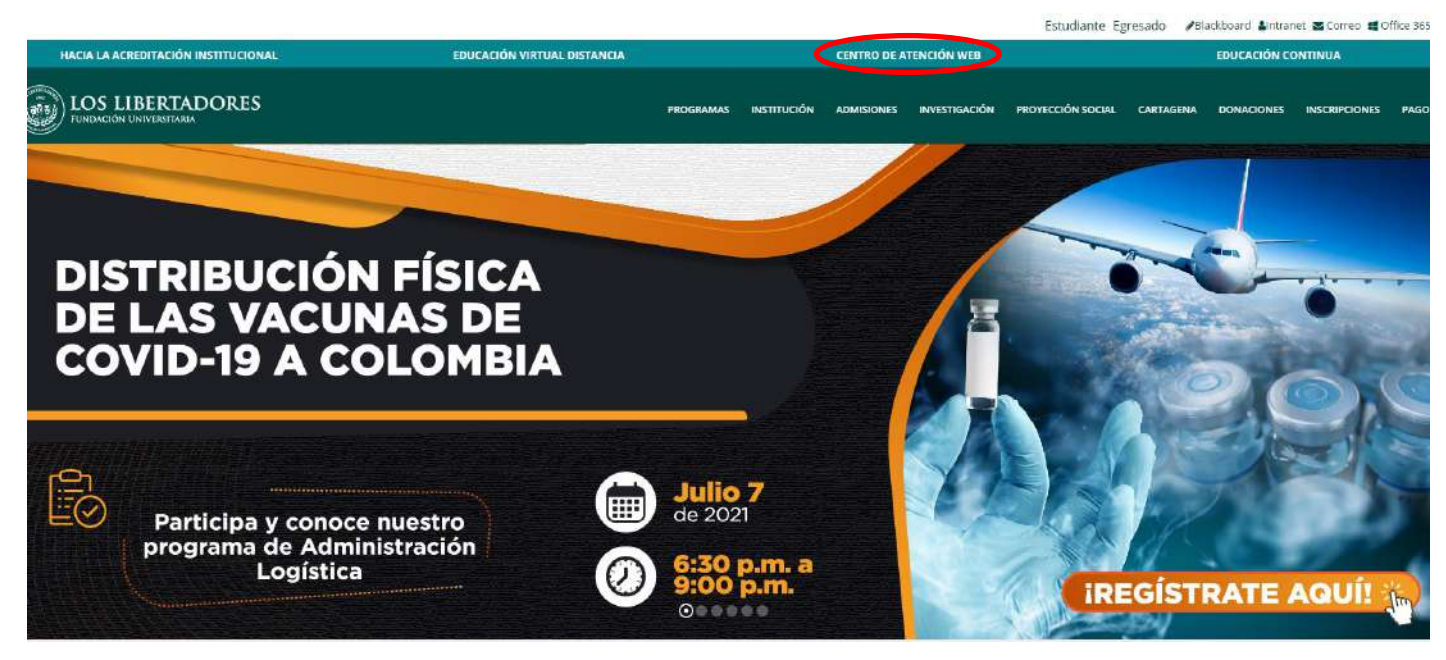

En seguida encontrará el home de servicios,en la opcion "Solicitudes Académicas" de clic en "ingrese aquí":

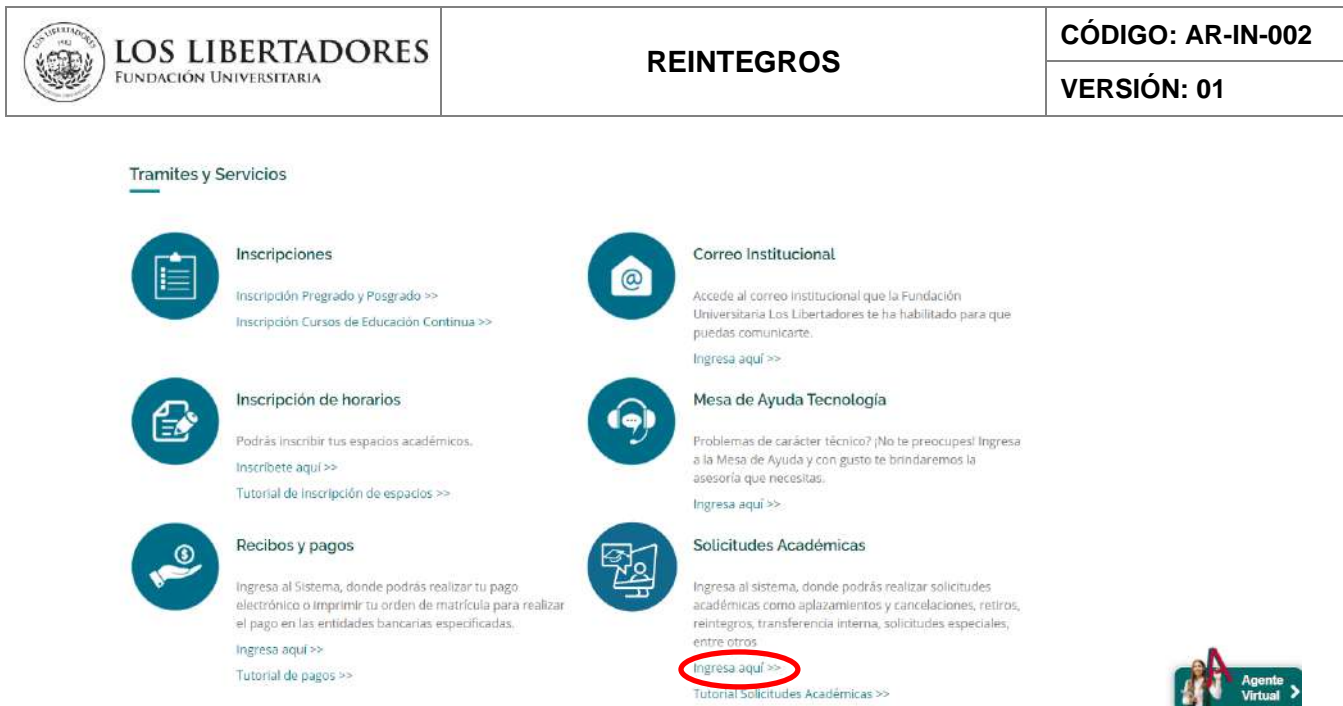

# **3.2. Registre la información**

Seleccione en "**Temas de ayuda"** la opción "**reintegro**", registre su información de contacto y autorice el tratamiento de datos personales.

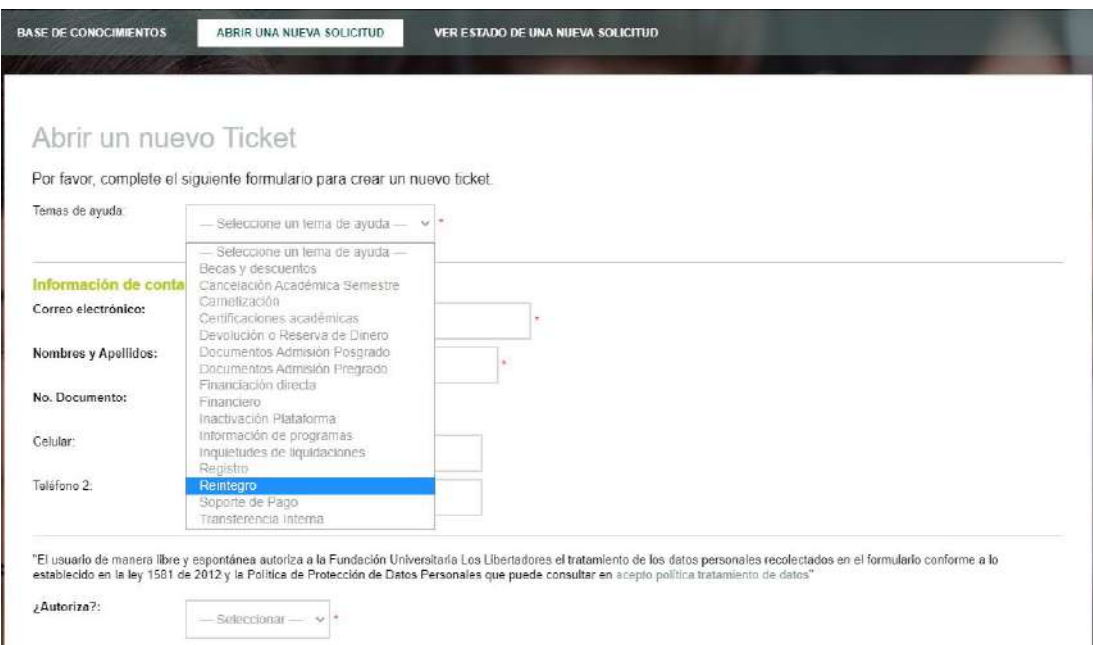

# **3.3. Cargue la documentación para reintegro**

1. Elija el programa académico y cargue los documentos solicitados para el reintegro.

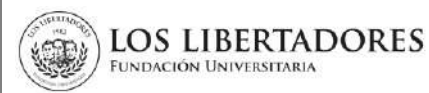

**VERSIÓN: 01**

Finalmente, elija su tipo de usuario (**Estudiante**), el programa al cual desea reintegrarse, en Resumen, de la solicitud escriba "**Solicitud de reintegro",** en Detalle de la Solicitud describa si es para continuar el plan de estudios o si es para realizar la opción de grado. Por último, de clic en "Crear ticket"

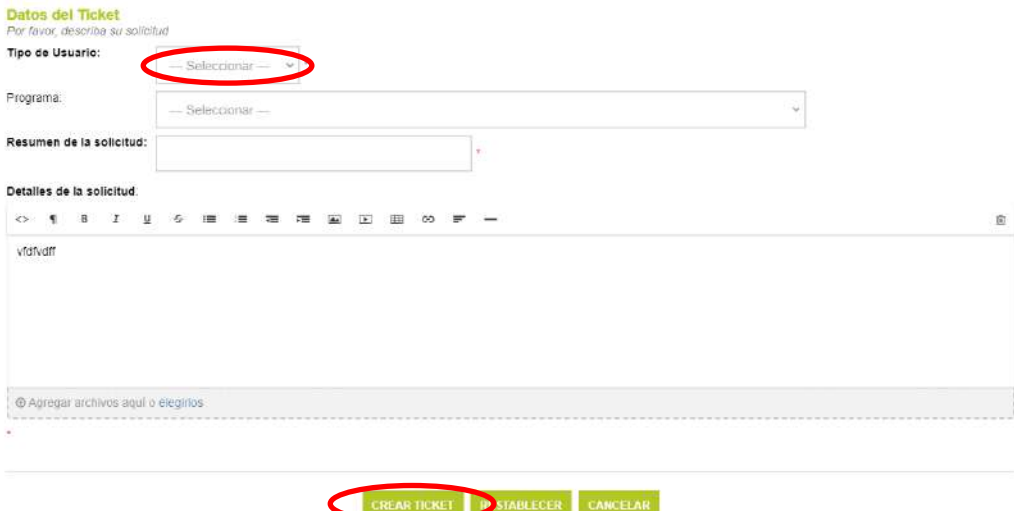

2. El Centro de Atención Web generará el ticket para el trámite de reintegro, por lo cual el inscrito recibirá un correo electrónico de confirmación de la solicitud, en donde se encuentra la información y los pasos para realizar el seguimiento, como muestra la siguiente imagen.

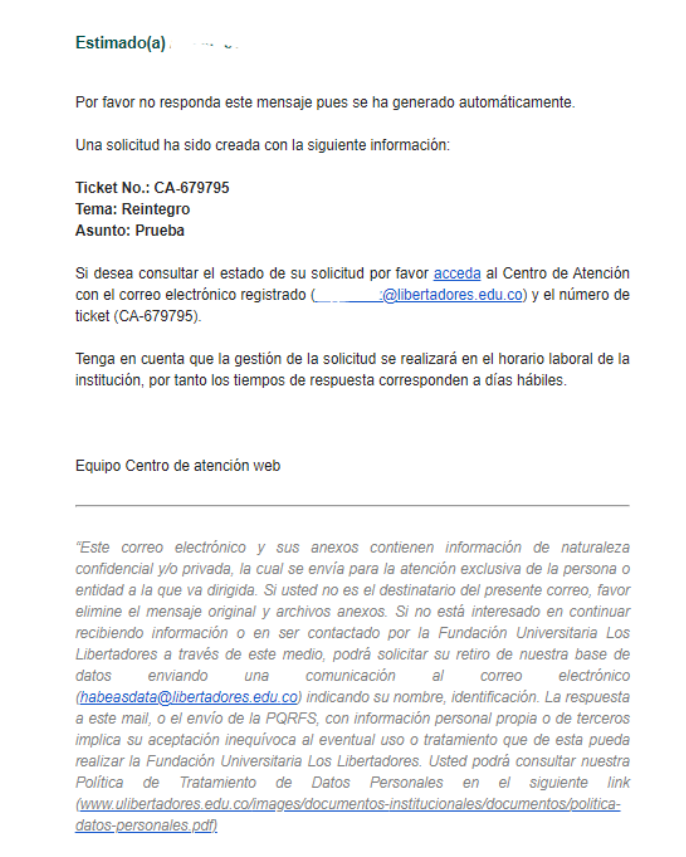

3. En el caso que la documentación requerida para el reintegro este incompleta, el Director de programa le notificará a través del ticket del Centro de Atención Web.

### **3.2. Seguimiento a la Solicitud.**

En el caso de que requiera realizar el seguimiento a su solicitud, ingrese al link <http://centrodeatencionweb.libertadores.edu.co/view.php>, posteriormente de clic en "ver estado de una nueva solicitud" y escriba la dirección de su email y el número de ticket.

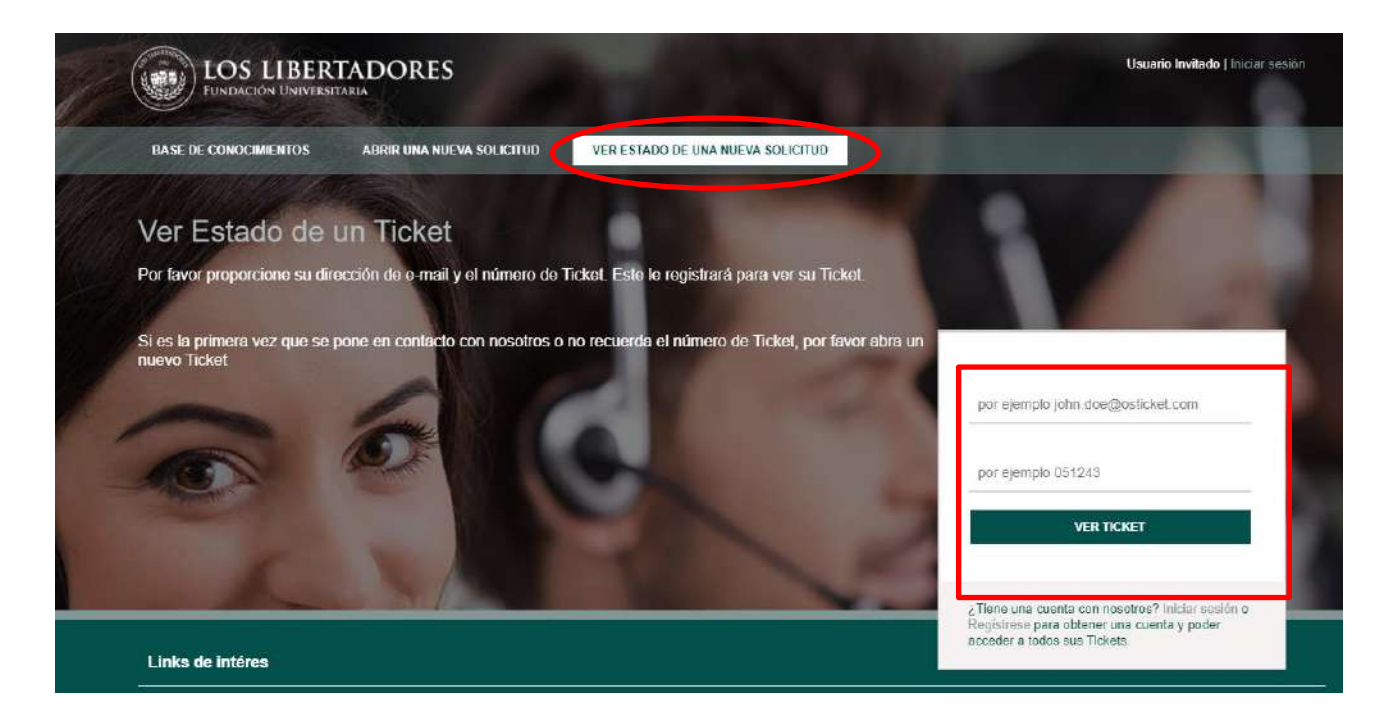

# **3.3. Aprobación de Acta de Reintegro**

- 3.3.1. Una vez la documentación este completa, se le remitirá a través del ticket del Centro de Atención Web el acta de reintegro en pdf para su revisión, y aprobación.
- 3.3.2. Para realizar la aprobación por parte del inscrito, ingresar al ticket según lo descrito en el punto 3.2 y en la opción "Detalle su solicitud" escriba "Acepto Acta de Reintegro" y de clic en Publicar respuesta, de lo contrario detalle su observación y/o inquietud, así el Director de Programa realizará el ajuste correspondiente.
- 3.3.3. Finalmente, recibirá un correo electrónico en el cual se le notifica la aprobación del reintegro por parte de la Dirección de Admisiones y Registro.
- 3.3.4. Es necesario que el estudiante consulte en el calendario académico las fechas de registro de materias y selección de horario para su facultad. En caso de presentar alguna inquietud puede comunicarse con el Director del Programa.

# **4. DOCUMENTOS RELACIONADOS**

LOS LIBERTADORES

• AR-PR-007 REINTEGROS

# **5. CONTROL DE CAMBIOS**

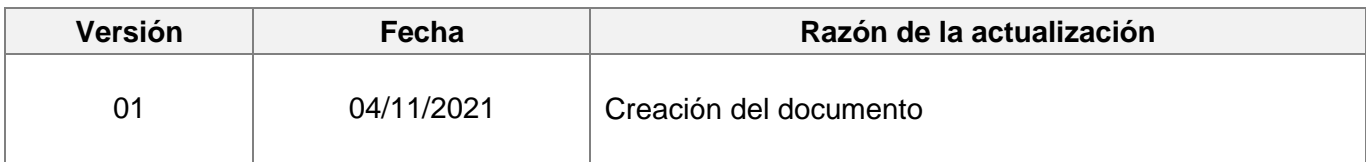

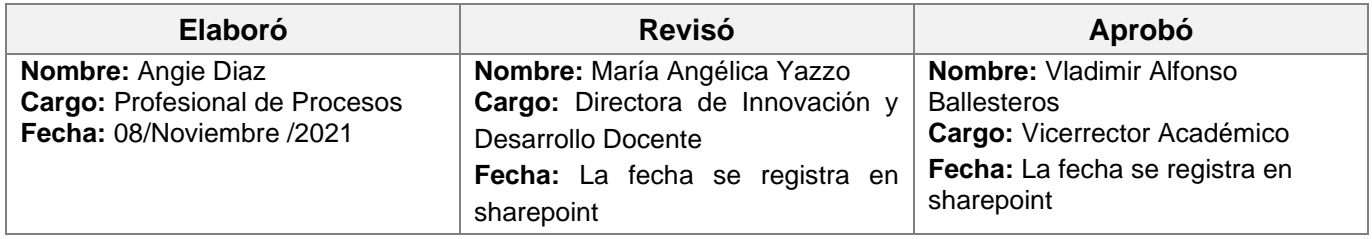